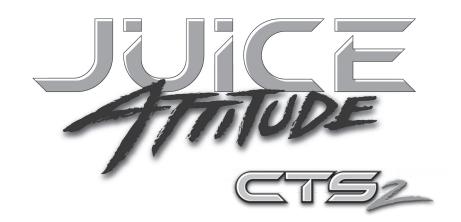

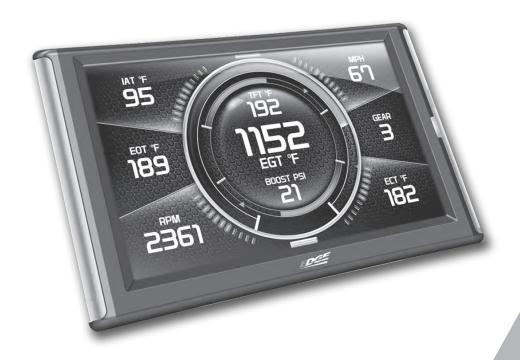

**USER MANUAL** 

# **Table of Contents**

| _  |                                           |
|----|-------------------------------------------|
| 4  | Read Me                                   |
| 4  | Safety Warning & Caution                  |
| 5  | Safety Guidelines                         |
|    |                                           |
| 6  | At a Glance                               |
| 6  | Physical Overview - The Display           |
| 7  | Accessories                               |
| 8  | Touch Screen Gestures                     |
| 9  | Menu Icons                                |
| 9  | Common Terms                              |
|    |                                           |
| 10 | Getting Started                           |
| 10 | Download the Fusion Update Software       |
| 11 | Using the Fusion Update Software          |
| 12 | Cable Installation                        |
| 12 | Windshield Mount Installation             |
| 13 | Installing the Display                    |
|    |                                           |
| 14 | Display Set Up                            |
| 14 | OEM Selection Menu                        |
| 15 | Entering the Quick Link Menu              |
| 16 | Entering the Pull Down Menu               |
| 17 | Changing the Default Background Image     |
| 18 | Configuring the Home Screens              |
| 20 | Individual Gauge Setup                    |
|    |                                           |
| 21 | Calibrating Pitch, Roll, & G-Force Gauges |
| 22 | Download and Install MyStyle Software     |
| 23 | Adding Custom Background Images           |
| 24 | Settings                                  |
| 24 | Accessory Options                         |
| 26 | Vehicle Options - Tire Size               |
| 27 | Alert Options                             |
|    | •                                         |
| 28 | Sound Duration - Alerts                   |
| 28 | Backlight Auto dim                        |
| 29 | Menu Time out                             |
| 29 | Units                                     |
| 29 | Factory Reset                             |
| 30 | Juice Control                             |
| 30 | Installing the Juice Hardware             |
|    |                                           |
| 30 | Adjusting Power Levels                    |
| 31 | Power levels Explained                    |
| 32 | Adjusting the Juice Control Settings      |
| 33 | Backdown Settings                         |
| 34 | Low Boost Response                        |
| 34 | Torque Management                         |
| 35 | Transmission Setup                        |
| 36 | Defuel WOT Shifts                         |
| 36 |                                           |
|    | Timing Options                            |
| 36 | Truck Model Year                          |
| 37 | Speed Limiter                             |
| 37 | Axle Ratio                                |

| 38        | Performance Tuning Trans Only Tuning                |
|-----------|-----------------------------------------------------|
| 38<br>40  | Custom Options Explained                            |
| 42        | Diagnostics                                         |
| <b>42</b> | Read DTCs                                           |
| 43        | Clear DTCs                                          |
| 43        | Clear On Start                                      |
| 44        | Manual DPF Regeneration                             |
| 45        | DPF Regeneration Explained                          |
| 46        | Injector Balance Rates                              |
| 47        | Transmission Relearn                                |
| 48        | Performance Testing                                 |
| 48        | 0-60 & Quarter Mile                                 |
| 49        | Horsepower                                          |
| 50        | Data Log                                            |
| 50        | Data Logging Explained                              |
| 51        | Retrieving Data Using MyStyle                       |
| 52        | Records                                             |
| 52        | Records Explained                                   |
| 53        | Help                                                |
| 53        | Help Menu Explained                                 |
| 54        | Maintenance Manager                                 |
| 54        | Turn on Maintenance Manager                         |
| 55        | Entering the Odometer Value                         |
| 56        | Setting the Alert Threshold                         |
| 57        | Customizing Maintenance Items                       |
| 58        | Mileage Coach                                       |
| 58        | Mileage Coach Set Up                                |
| 60        | Appendix                                            |
| 60        | Limited 1 Year Warranty                             |
| 61        | Important Information about your Vehicle's Warranty |
| 62        | Service Center and Compatibility Cautions           |
| 62        | Mechanical Modifications                            |
| 63        | Forced Induction (Turbochargers or Superchargers)   |
| 64        | Commonly Used Acronyms                              |
| 65        | Trouble Shooting Guide                              |
| 66        | OEM EGT Locations - Diesel Trucks Only              |
| 67        | CARB/EPA Compliance                                 |

## Read Me

## Safety Warning & Caution

Throughout this User Manual you will see important messages regarding your safety or the protection of your vehicle. These messages are designated by the words WARNING or CAUTION.

▲ WARNING indicates a condition that may cause serious injury or death to you, your passengers or others nearby. Pay careful attention to these Warning messages, and always comply with them. They could save a life.

CAUTION indicates a condition that could cause damage to your vehicle. It is important to install and operate your product in conformance with instructions in this Manual. Caution alerts you to particularly important things that will keep your vehicle operating properly.

The Edge Product you have purchased is a high-performance product. As such, it does present some risks of which you should be fully aware. Do not use this product until you have carefully read the following safety information and the Owner Agreement.

NOTE: After the display has been installed, a warning screen will appear (3) different times. If you agree with the agreement, press the [YES] button to continue.

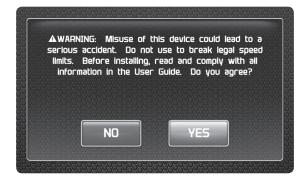

#### Safety Guidelines

- 1. Do not exceed legal speed limits on public roadways. Use any enhanced speed capabilities of this product only in closed circuit, legally sanctioned racing environments expressly for this purpose. Loss of control from speeding on a public road could seriously injure you, your passengers, or others on the roadway.
- **2.** Do not operate the device while driving. Perform all adjustments or changes while stopped. Changing a setting while under way can interfere with your attention to roadway conditions.
- **3.** "Stacking" performance-enhancing devices or other improper installation can cause power train failure on the road. Other products may have features incompatible with your Edge device. Follow all installation and operating instructions, and <u>do not stack</u> products.
- **4.** Some modifications may affect other parts of your vehicle. For example, if you remove/adjust the speed limiter in your vehicle, be sure your tires and other components are rated for the increased speeds they will have to withstand. Not doing so can lead to loss of vehicle control. Modify the speed limiter only for use in closed circuit, legally sanctioned racing environments, not for use on public roadways.

▲ WARNING - Misapplication or misuse of this product could lead to a serious or fatal accident. Comply with all safety information in this manual, and your vehicle owner's manual. Follow safety, installation and operating instructions in this User Manual to assure proper use.

# At a Glance

## **Physical Overview - The Display**

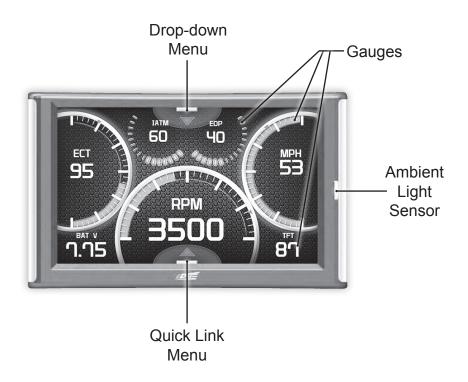

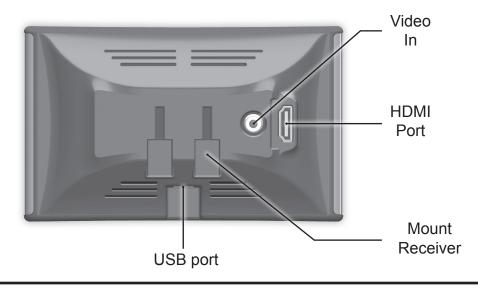

#### **Accessories**

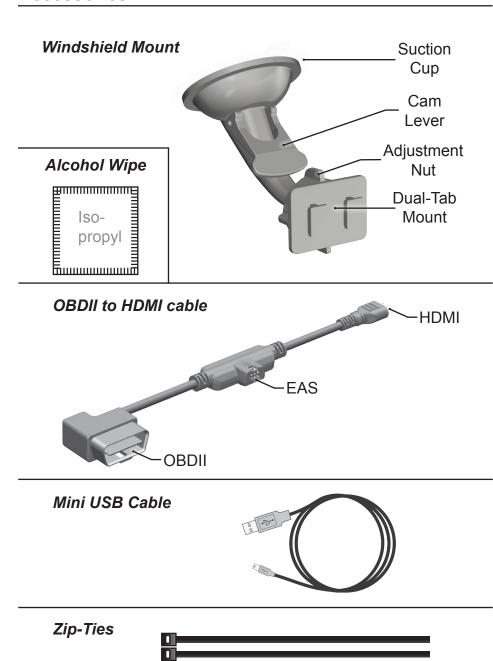

#### **Touch Screen Gestures**

Use these gestures to navigate and control the display.

#### **Press**

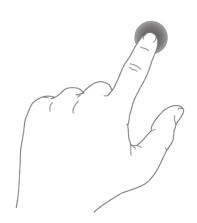

The Press gesture is used to select options, input values, enter menus, etc.

Hold & Drag

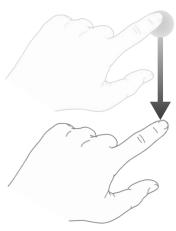

The Hold & Drag gesture is used to drag up or down menus, and scroll through menu items.

#### Swipe

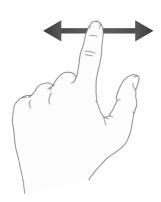

The Swipe gesture is used to scroll through gauge screens.

## Menu Icons

| Icon           |               | What it does                                   |
|----------------|---------------|------------------------------------------------|
| $\blacksquare$ | Home          | Brings you back to the home screen             |
|                | Background    | Changes the background Image                   |
| 幸              | Custom Color  | Opens the custom color picking menu            |
|                | Default Color | Opens the default color picking menu           |
| (1)            | Back          | Brings you back to the previous screen or menu |

## Common Terms

| Term                                                    | What it is                                                                       |
|---------------------------------------------------------|----------------------------------------------------------------------------------|
| PID - <u>P</u> arameter <u>ID</u> s                     | Data taken from a vehicle & viewed in a gauge                                    |
| DPF - <u>D</u> iesel <u>P</u> articulate <u>F</u> ilter | Required on new diesels to filter out soot                                       |
| EAS - Expandable Accessory System                       | Allows you to connect aftermarket sensors and other devices such as turbo timers |
| ECM - <u>E</u> ngine <u>C</u> ontrol<br><u>M</u> odule  | (aka ECU) A computer that controls various sensors and engine components         |
| TCM - <u>Transmission Control</u> <u>M</u> odule        | (aka TCU) A computer that controls automatic transmissions                       |
| PCM - <u>P</u> ower <u>C</u> ontrol<br><u>M</u> odule   | (aka PCU) Combines and provides power for the ECM and TCM                        |

# Getting Started

## Download the Fusion Update Software

A computer with internet access is required:

- STEP 1 Go to www.edgeproducts.com
- STEP 2 Click the UPDATES tab, then DOWNLOAD.
- STEP 3 Open the FusionClientSetup.exe file, then click Run.
- STEP 4 Click Next to begin.
- **STEP 5 -** Choose a folder location, then click **Next** to continue.
- STEP 6 Click Next to confirm the installation.
- **STEP 7 -** Click the **OK** button if during the installation, the following message appears:

"These drivers are not Windows Logo or WHQL verified. If you are asked, please choose to install them anyway."

- **STEP 8 -** Click **Close** to exit once the installation is complete.
- STEP 9 Double click the Fusion Icon on your desktop.
- STEP 10 Click on the Create a New User option.
- **STEP 11 -** Fill in the required information and click **Save**.

An e-mail containing your fusion password will be sent to the e-mail you used in the form. Use this password to login into Fusion. (NOTE: The password is case sensitive)

- STEP 12 Double click the Fusion Icon on your desktop.
- STEP 13 Plug the display into the computer using the USB cable.
- STEP 14 If asked, choose "Yes, this time only", then click Next.
- STEP 15 Select Install the software automatically then Next.
- **STEP 16 -** If you're asked to "Continue Anyway" or "STOP installation" click **Continue Anyway** then click **Next** to complete the hardware wizard.

## **Using the Fusion Update Software**

A computer with internet access is required:

**STEP 1 -** Double click the **Fusion Icon** on your desktop.

**STEP 2 -** When asked, plug the display into the computer using the supplied USB cable.

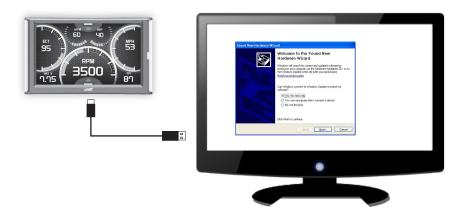

STEP 3a - If an update is available, click YES to continue.

DO NOT unplug the display from the computer during an update.

**STEP 3b** - If an update is not available, click the **OK** button.

STEP 4 - Once the update is complete, click Close.

#### Cable Installation

**STEP 1** - Locate the On Board Diagnostics II (OBDII) port. (This connector is typically found directly below the driver side dash console.)

**STEP 2 -** Plug the OBDII connector into the vehicle port.

STEP 3 - Route the HDMI end up the driver side dash. (On most vehicles, the side panel may be removed to expose the underside of the dash for easier routing. Leave exposed until

after the display is installed.)

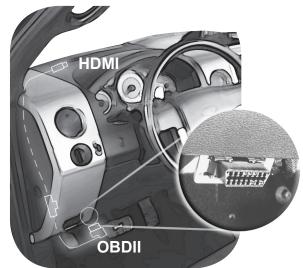

#### **Windshield Mount Installation**

**STEP 1** - Use the Alcohol Wipe to liberally clean the windshield in the area you plan to place the suction cup. Allow the glass to fully dry.

**STEP 2 -** Firmly press and hold the suction mount against the glass.

**STEP 3** - Rotate the Cam Lever towards the glass to create the suction.

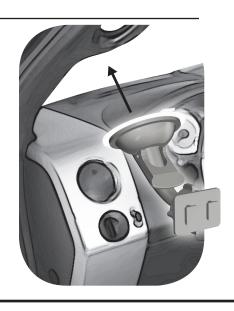

#### **Installing the Display**

**STEP 1 -** Plug the HDMI connector into the HDMI receptacle located on the back side of the display.

**STEP 2 -** Align the Dual Tabs on the Mount with the mount receiver on the back side of the display, then slide it into place.

**STEP 3 -** Adjust the viewing angle using the adjustment nut on the mount's swivel head.

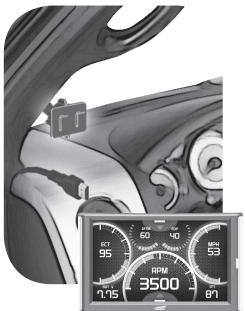

**STEP 4 -** Pull any extra cable back behind the pillar and dash. (Re-install any panels removed during the Cable Installation.)

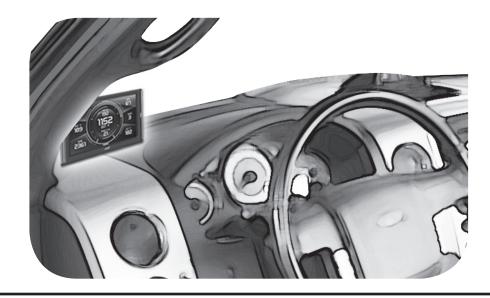

# Display Set Up

#### **OEM Selection Menu**

Once the installation is complete, and you first plug the device into the OBDII port, the OEM selection menu will appear.

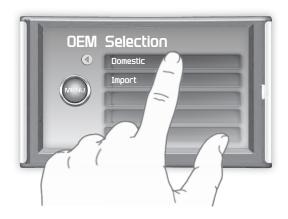

STEP 1 - Turn the vehicle to the ON or RUN key position.

**STEP 2 -** Select one of the three options available:

#### **Domestic**

Ford || Chrysler/Dodge || GM/Chevy || Other

#### <u>Import</u>

BMW || Mazda || Mini Cooper || Mitsubishi || Nissan || Subaru || Other

**STEP 3** - Follow the on screen instructions. The Main Gauge screen will appear.

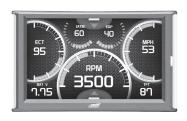

## **Entering the Quick Link Menu**

**STEP 1** - Press the lower menu tab to enter the Quick Link Menu.

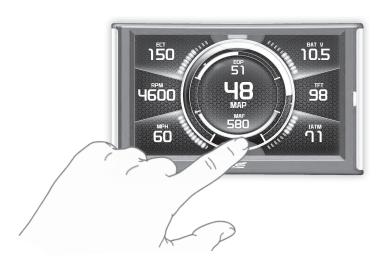

**STEP 2 -** The Main Menu will appear. Choose a menu option, and Press the Icon to enter that feature menu. (Note: Each feature menu option is shown in detail later in this manual)

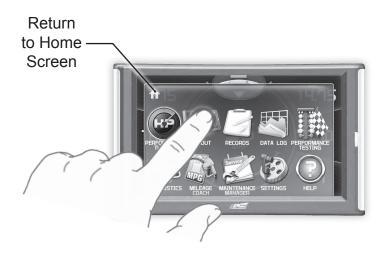

## **Entering the Pull Down Menu**

STEP 1 - Press the upper menu tab to enter the Pull Down Menu.

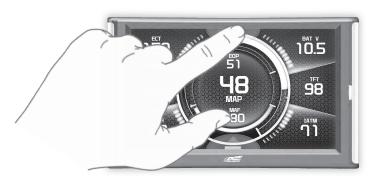

#### The following screen will appear:

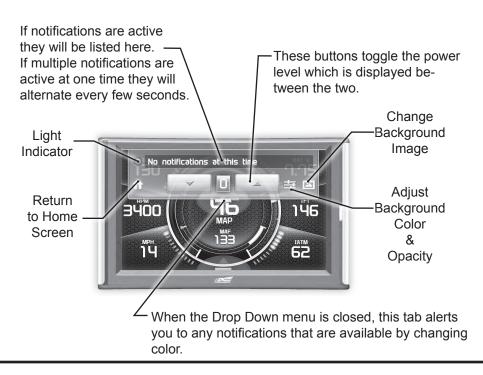

## **Changing the Default Background Image**

STEP 1 - Enter the Pull Down Menu.

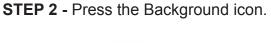

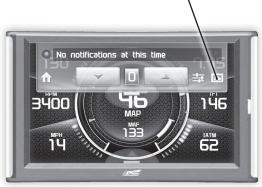

Each press of the icon will cycle through to the next image:

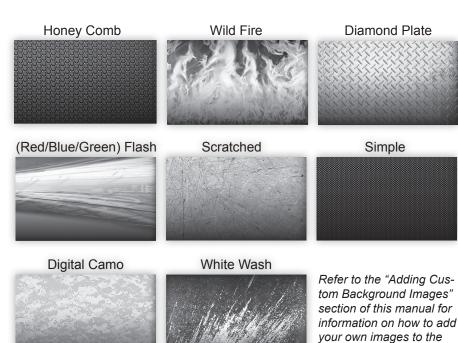

display.

## **Configuring the Home Screens**

STEP 1 - Enter the Quick Link menu. (see page 15)

STEP 2 - Press the Screen Layout Icon

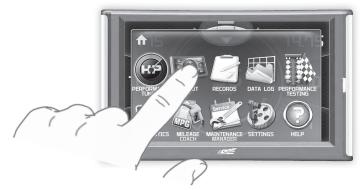

STEP 3 - Select the a DAQ screen option

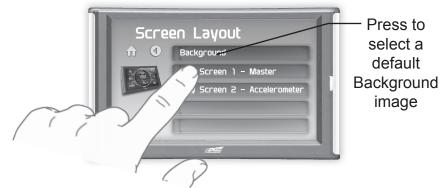

STEP 4 - Select one of the screen layout options

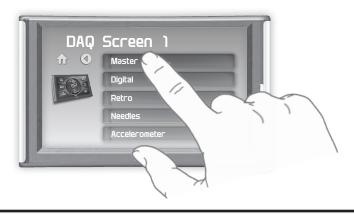

### **Layout Options**

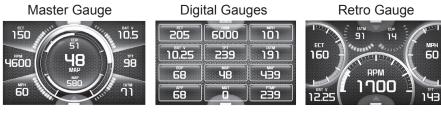

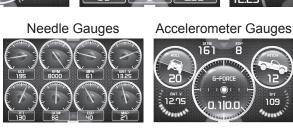

**STEP 5 -** Return to the Home  $\uppha$  screen.

STEP 6 - Swipe horizontally to switch between your selected layouts.

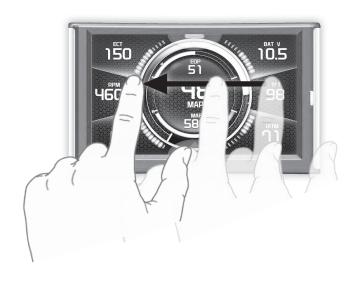

## **Individual Gauge Setup**

STEP 1 - Press any gauge.

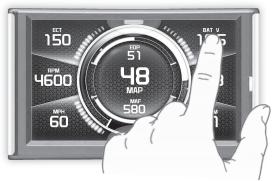

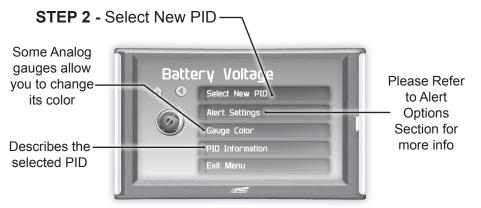

STEP 3 - Press the Up/Down arrows to locate a new PID.

Select a new PID.

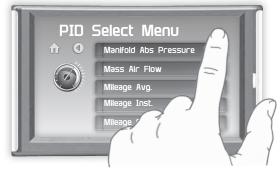

**STEP 4 -** Return Home. The new PID will be displayed on the gauge you selected..

## Calibrating Pitch, Roll, & G-Force Gauges

Once the display has been installed, and is mounted in a semipermanent position, the Pitch, Roll, & G-Force gauges will need to be calibrated.

STEP 1 - Refer to Configuring the Home Screen section in this manual. Assign the Accelerometer screen layout to one of the DAQ screens.

STEP 2 - Once the Accelerometer Gauge is displayed, enter the Quick Link menu. (see page 15)

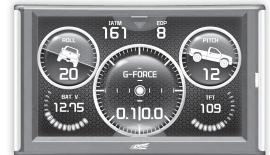

**STEP 3 -** Press the Settings

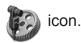

STEP 4 - Press the Up/ Down arrows until the Calibrate Accelerometer option is available.

STEP 5 - Press the Calibrate Accelerometer option.

STEP 6 - Return home to the gauge screen.

The Pitch, Roll, & G-Force gauges should all read zero.

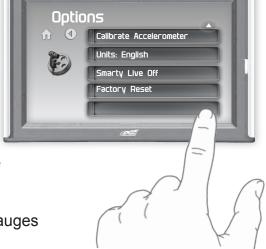

## **Download and Install MyStyle Software**

MyStyle is software that allows you to customize your display background image and manage your EAS devices.

A computer with internet access is required:

STEP 1 - Go to www.edgeproducts.com

STEP 2 - Click the UPDATEStab, then Mystyle DOWNLOAD.

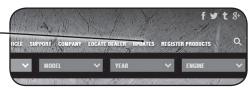

STEP 3 - Open the MyStyleSetup.exe file, then click Run.

STEP 4 - Click Next to begin.

**STEP 5 -** Choose a folder location, then click **Next** to continue.

**STEP 6 -** Click **Next** to confirm the installation.

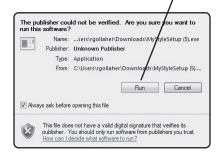

**STEP 7 -** Click the **OK** button if during the installation, the following message appears:

"These drivers are not Windows Logo or WHQL verified. If you are asked, please choose to install them anyway."

STEP 8 - Click Close to exit once the installation is complete.

#### Adding Custom Background Images

This section describes how to add personalized photos or pictures to your display using a computer.

STEP 1 - Double-click the MyStyle icon on your desktop.

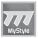

**STEP 2 -** Connect the display using the supplied USB cable. When a display is plugged in, an image of the display will appear with a 9 digit number.

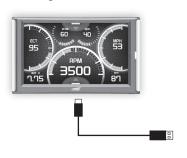

STEP 3 - Click the image of your display.

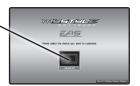

STEP 4 - Choose to Customize the Display.

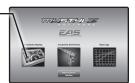

**STEP 5 -** Select an Image to replace.

STEP 6 - Select the -Open Image button.

STEP 7 - Use the available tools to size and align your image. -

STEP 8 - Click the Save Background button to save your progress. This will also save the new background image to you display.

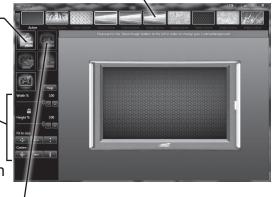

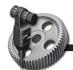

# **Settings**

### **Accessory Options**

STEP 1 - Enter the Quick Link menu. (see page 15)

STEP 2 - Press the Settings icon.

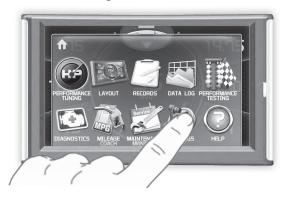

**STEP 3 -** Press the Accessory Options button.

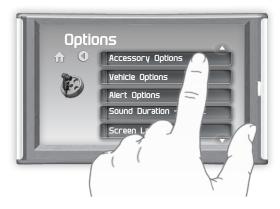

STEP 4 - Select an option in which you would like to modify.

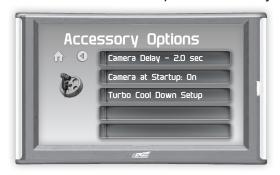

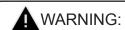

Do not rely solely on the camera image for backing up. It is possible for the camera image to freeze. **STEP 5 -** Select Camera Delay. Adjust the value using the arrows, then press Enter.

The CTS2 is designed to display the back-up camera when the vehicle is put into reverse. This feature allows you to specify how many seconds you would like the camera view to wait before it shows up on the display.

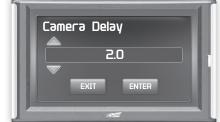

NOTE: This feature is not available on all vehicle makes and models.

#### STEP 6 - Select Camera At Startup.

Turning the Camera At Startup feature ON allows the back-up camera image to automatically come on during the startup of the display.

**STEP 7 -** Select Turbo Cool Down Setup. (NOTE: This feature is only available if an EAS Turbo Timer display has been installed.)

This feature allows the engine to continue running (after the key is in the-off position) until one of four conditions have been met:

- 1. If the EGT value falls below the target set point.
- 2. The time set expires
- 3. Pressing either the brake or gas pedal.
- 4. Touching the display.

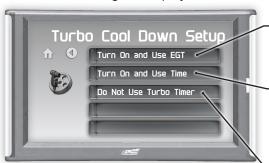

A

WARNING: Do not use this feature in an enclosed area.

Select this option if you would like the turbo timer feature to use a pre-determined EGT value.

Select this option if you would like the turbo timer feature to use a pre-determined time setting (seconds).

This option will disable the turbo timer feature and take you back to the previous menu.

NOTE: 2007-09 Dodge trucks can be turned off using the key's panic button. 2010 Dodge trucks can be turned off if the lock and panic buttons are pressed at the same time.

## **Vehicle Options - Tire Size**

The display is capable of re-calibrating the vehicle's speedometer and the MPH PID. In order for this to happen, you will need to enter a tire size.

STEP 1 - Enter the Quick Link menu. (see page 15)

STEP 2 - Press the Settings

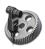

icon

**STEP 3 -** Select Vehicle Options, then select Tire Size.

**STEP 4** - Select the size option that best fits your application:

Stock Size = Stock Tires

Modified Size = Non-Stock Tires

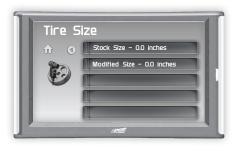

**STEP 5** - Choose the tire format that best fits your application, and insert the information.

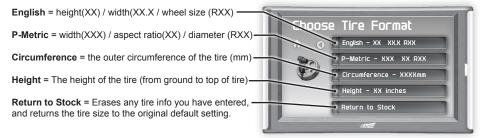

**STEP 6** - Choose the tire format that best fits your application, and insert the information as shown below.

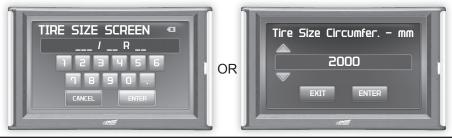

#### **Alert Options**

STEP 1 - Enter the Quick Link menu. (see page 15)

STEP 2 - Press the Settings

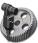

icon.

STEP 3 - Select Alert Options from the list.

STEP 4 - Select a PID from the list.

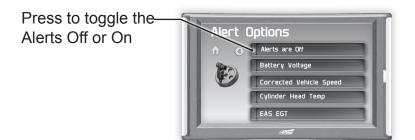

**STEP 5 -** Make your adjustments. In the example below, battery voltage is being modified.

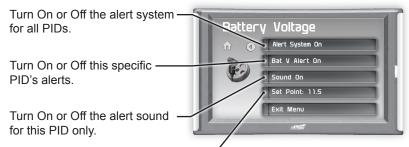

This is the point at which you want the alert to be triggered for this PID. The example above shows 11.5 as the value. If the display detects a battery voltage of 11.5 volts or less, the alert will be triggered.

#### **During an alert:**

- 1)The alert will be displayed
- 2)This will light up in red
- 3)The tab will flash red
- 4) The gauge will flash red-

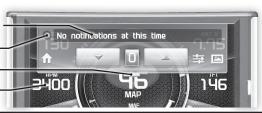

#### **Sound Duration - Alerts**

STEP 1 - Enter the Quick Link menu. (see page 15)

STEP 2 - Press the Settings

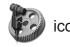

STEP 3 - Select Sound Duration from the list.

**STEP 4 -** Adjust the time (in seconds) to the length of time an alert should sound.

STEP 5 - Press Enter

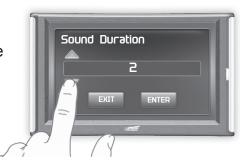

#### **Backlight Auto dim**

Each display is equipped with a light sensor that detects how much light is entering the vehicle cab. During the day, the display will be at it's maximum brightness. As it gets darker outside, the display will automatically dim according to the amount of sunlight. If the value is kept at 99%, the display will be as dim as possible. If the value is set to 50%, the display will only be half as dim at night.

**STEP 1 -** Enter the Quick Link menu. (see page 15)

STEP 2 - Press the Settings

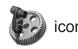

**STEP 3 -** Scroll through the list and select Backlight Auto dim.

**STEP 4** - Adjust the percent value for how much dimming will take place at night.

STEP 5 - Press Enter.

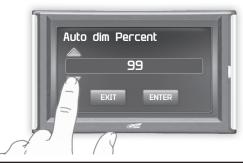

#### Menu Time out

This feature prevents the display from staying on for excess amounts of time. Once the time runs out, the display will return to the main gauge screen, then shut off.

**STEP 1 -** Enter the Quick Link menu. (see page 15)

**STEP 2** - Press the Settings

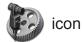

**STEP 3 -** Scroll through the list and select Menu Time out.

**STEP 4 -** Adjust the time value (in seconds).

STEP 5 - Press Enter.

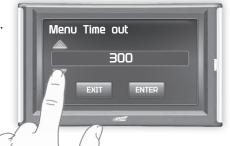

#### **Units**

Changing the unit option allows you to view PIDs in either Metric or English. Vehicle Speed, for example, may be viewed as either MPH or KPH. Temperature PIDs such as Engine Coolant Temperature may be viewed as either Fahrenheit or Celsius, etc.

CAUTION: If you set up your display while the units are in English, and then switch to Metric, the values will remain the same, and not be converted.

#### **Factory Reset**

This feature will return the display to the factory default settings. All records and input data will be deleted and not recoverable.

**STEP 1 -** Enter the Quick Link menu. (see page 15)

STEP 2 - Press the Settings

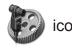

**STEP 3 -** Scroll through the list and select Factory Reset.

STEP 4 - Press YES

# **Juice Control**

### **Installing the Juice Hardware**

Refer to the Juice Installation Guide for detailed information on how to install the Juice specific hardware (harness, sensors, etc.)

#### **Adjusting Power Levels**

**STEP 1 -** While on the Main Gauge screen, touch the upper menu tab.

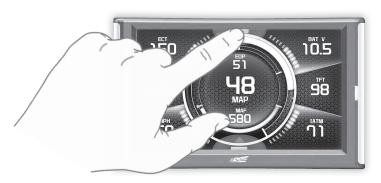

**STEP 2 -** Press the Up or Down arrows until the power level you want is showing on the indicator located between the two buttons.

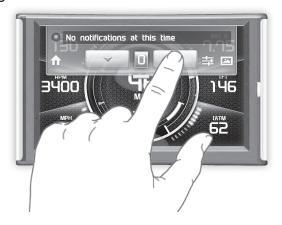

### **Power levels Explained**

**MILEAGE (LEVEL 1)** - Recommended for daily driving. The mileage tuning was created for optimal fuel economy under normal driving.

**TOW (LEVEL 2)** - Recommended when pulling a load. The tow tuning was created to provide power where it is needed most when pulling a load.

**DRIVE (LEVEL 3)** - Recommended for all around daily driving and performance.

**RACE (LEVEL 4)** - Recommended for sanctioned racing events. The fuel injection and timing strategies are aggressively tuned to pull substantial power gains from the vehicle without sacrificing drive-ability or durability.

**EXTREME (LEVEL 5)** - Recommended for sanctioned racing events. The fuel injection and timing strategies are aggressively tuned to pull the highest level of power and performance from your vehicle.

**HOT UNLOCKER (LEVEL 6 OPTIONAL)** - This level should only be used when the vehicle power and drive-train have been upgraded. To unlock this level you will need to:

- 1. Visit www.edgeproducts.com
- 2. Click the support tab.
- 3. Click the "Hot Unlock Codes" option.
- 4. On the Hot Unlock web page, scroll down to the bottom and choose to either purchase a code online, or download a form for mail in.

## **Adjusting the Juice Control Settings**

This menu allows you to regulate engine power delivery and drivetrain performance by enhancing the Engine Control Module (ECM) factory settings through the Juice Module.

**STEP 1 -** Enter the Quick Link menu. (see page 15)

STEP 2 - Press the Settings icon, then select Juice Control.

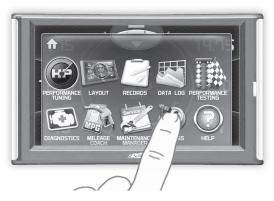

STEP 3 - Select an option to adjust it's settings.

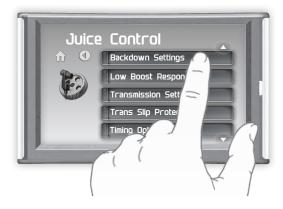

**STEP 4** - Refer to the following section for more information on each setting and how it is used.

NOTE: The following settings may or may not be available depending on your make of vehicle and/or your Edge Product.

#### **Backdown Settings**

NOTE: Depending on your make and model the following backdown features may or may not be available for your vehicle.

Based on certain parameters, the Attitude will automatically defuel the vehicle at a specified set point. As the value approaches the set point, a percentage of de-fueling occurs. This percentage is shown as the back-down value. When 100% is reached, the Juice module is no longer controlling the vehicle.

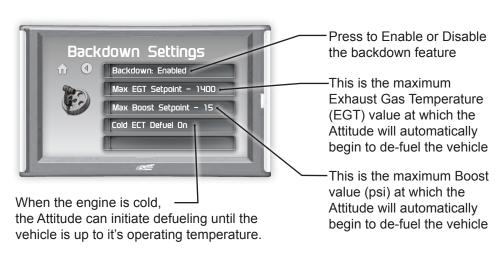

CAUTION: Other high performance modifications in addition to the Juice can allow the fueling to exceed the max set point and stock EGT levels, even after 100% de-fueling by the Attitude. This may result in detrimental EGT levels and potential power-train damage.

CAUTION: On the 1999-2003 Ford 7.3L, EGT Back-down will remove even the stock power in order to limit EGT.

#### **Low Boost Response**

These settings are used to determine the percentage of the extra fuel that will be added as Turbo Boost increases.

There are 5 settings for each Power Level. If you want the extra fuel to be distributed across a larger range (such as 0-20psi), you would pick a small number such as 1 or 2. If you want the extra fuel to be added across a smaller range (such as 0-5psi), you would choose a more aggressive setting such as 4 or 5.

**STEP 1 -** Select an individual power level.

STEP 2 - Adjust the settings.

**STEP 3 -** Press the Home button to return to the gauges.

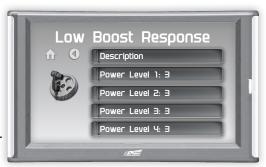

#### **Torque Management**

NOTE: Available on on 2013-15 Dodge Diesel Trucks

These settings are used to determine how much fuel will be added during low Turbo Boost conditions.

**STEP 1 -** Select an individual power level.

**STEP 2 -** Adjust the settings.

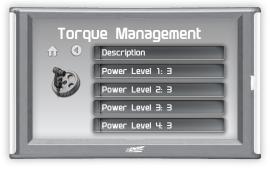

**STEP 3 -** Press the Home button to return to the gauges.

#### **Transmission Setup**

NOTE: Depending on your make and model the following features may or may not be available for your vehicle.

These settings allow for de-fueling during shift & torque converter lock.

CAUTION: We recommend choosing de-fueling (Yes) during torque converter or clutch slip for stock transmissions. Selecting (No) will allow the Juice to fuel when the transmission slips. (Yes) eases the transmission strain because the Juice lowers its power output when the torque converter or clutch is slipping.

**STEP 1 -** Select an individual feature.

**STEP 2 -** Adjust the settings.

STEP 3 - Press the Home button to return to the gauges.

After selecting this feature, you will be given 3 options:

- 1. Defuel all shifts
- 2. Defuel 5-6 (or 4-5) shift
- No defuel on shifts

Protects your transmission from slipping. This feature may also be available directly under the Juice Control menu for some vehicles

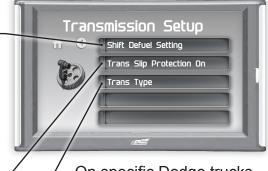

On specific Dodge trucks, after selecting this feature, you will be given 3 transmission options:

- 1. Automatic
- 2. 6spd Right Up
- 3. 6spd Left Down

NOTE: The right/up & left/down refer to the location of your reverse gear.

#### **Defuel WOT Shifts**

NOTE: Depending on your make and model the following features may or may not be available for your vehicle.

This option allows you to defuel during a shift that takes place at Wide Open Throttle (WOT).

Press the button to toggle this feature On or Off

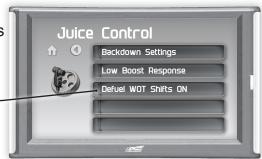

#### **Timing Options**

NOTE: This option is only available on specific Dodge diesel trucks.

Juice Timing will allow the timing to be matched with the Juice Power options.

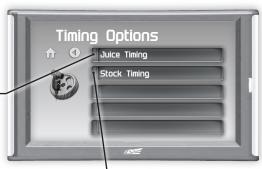

Stock Timing will allow the engine to runaccording to stock settings.

#### **Truck Model Year**

NOTE: This option is only available on specific Dodge diesel trucks.

Select the year in which your truck was built.

This allows the Juice and Attitude to adjust settings based on your vehicle.

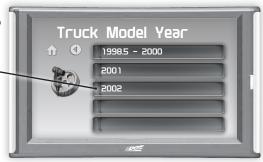

### **Speed Limiter**

NOTE: Depending on your make and model the following features may or may not be available for your vehicle.

This option allows you to set the maximum speed of your vehicle.

Use the UP/DOWN arrows to adjust the MPH, then press Enter.

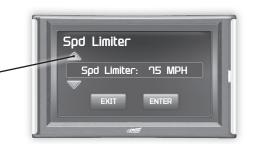

▲ WARNING: Removal/adjustment of the factory speed limiter is intended for use at a closed circuit, legally sanctioned racing environment. If you drive on public roads after removal or adjustment of the speed limiter, you must still obey all driving laws, including adhering to posted speed limits. To drive at racing speeds on public roads seriously endangers you, your passengers, and others nearby. Also it is your responsibility to ensure your tires and other vehicle components are rated to travel at increased speeds. Driving at high speeds with inadequate tires or other components can lead to serious or fatal injury.

Caution: Removing/adjusting the speed limiter for purposes inconsistent with the products's intended function violates the product's intended use and will invalidate the product's warranty. Edge Products is not responsible for, or liable for the consequences of improper product use.

#### **Axle Ratio**

Caution: This feature should only be used if you have replaced the stock Axle.

This option allows you to adjust the calculated output shaft speed.

Use the UP/DOWN arrows to adjust the ratio, then press Enter.

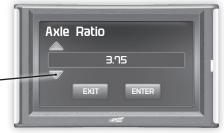

# H'S

## Performance Tuning

### **Trans Only Tuning**

Depending on your vehicle make and model, your Attitude may allow you to program and configure the vehicle's transmission settings. It will provide firmer transmission shifts which may help increase transmission life and shift performance.

CAUTION: Programming requires that the vehicle be parked and not moving. As such, make sure to park away from traffic or areas where the vehicle may impede access or exit. Programming will take several minutes and the vehicle can't be started during this process.

**STEP 1 -** Unplug all power consuming devices plugged into the cigarette lighter or other power ports. (NOTE: Some vehicles require that the radio fuse be removed prior to programming.)

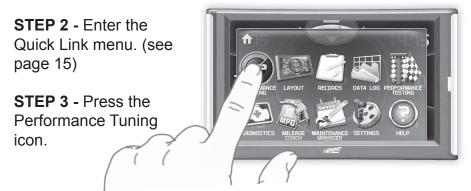

**STEP 4 -** Select the Trans Only option. (Selecting Stock will return your vehicle back to it's stock settings)

▲ WARNING: Do Not combine or "Stack" chips (modules) to gain more horsepower. The chips could be incompatible and result in power-train failure or create dangerous conditions leading to a serious or fatal accident.

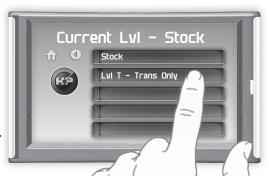

STEP 5 - Press Yes to continue.

STEP 6 - When asked if you would like to create a custom program, select Yes.

**STEP 7 -** Scroll through the available options and modify each accordingly.

STEP 8 - Select Continue Programming.

STEP 9 - When asked.

follow the Key-ON / Key-OFF instructions.

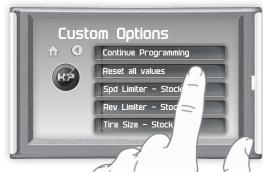

(NOTE: After the programming is complete, you will be taken back to the Levels screen. At the top it will say: "Current Lvl - the tune you picked")Levels screen. At the top it will say: "Current Lvl - the tune you picked")

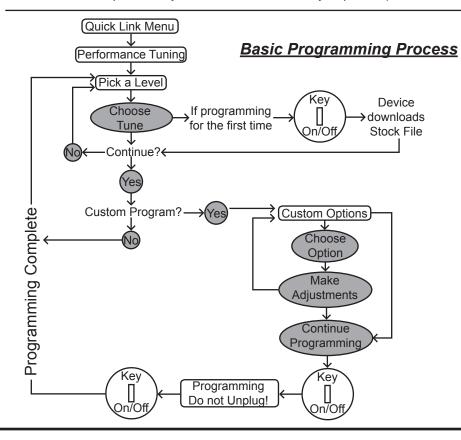

## **Custom Options Explained**

#### SPEED LIMITER

This option allows you to set the maximum speed of your vehicle.

Use the UP/DOWN arrows to adjust the speed, then press Enter.

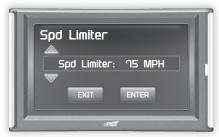

▲WARNING: Removal/adjustment of the factory speed limiter is intended for use at a closed circuit, legally sanctioned racing environment. If you drive on public roads after removal or adjustment of the speed limiter, you must still obey all driving laws, including adhering to posted speed limits. To drive at racing speeds on public roads seriously endangers you, your passengers, and others nearby. Also it is your responsibility to ensure your tires and other vehicle components are rated to travel at increased speeds. Driving at high speeds with inadequate tires or other components can lead to serious or fatal injury.

Caution: Removing/adjusting the speed limiter for purposes inconsistent with the products's intended function violates the product's intended use and will invalidate the product's warranty. Edge Products is not responsible for, or liable for the consequences of improper product use.

#### **REV LIMITER**

This option allows you to set the maximum RPM of your vehicle.

Use the UP/DOWN arrows to adjust the RPM, then press Enter.

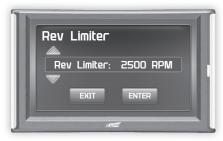

#### TIRE SIZE

If you've changed the factory tires, this option allows you to input the new size.

Use the UP/DOWN arrows to adjust the size, then press Enter.

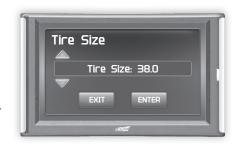

#### IDLE RPM

This feature allows you to set the RPM at idle

Use the UP/DOWN arrows to adjust the RPM, then press Enter.

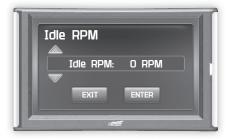

#### SHIFT POINTS

This option allows you to adjust when (in MPH) each gear shift takes place.

Use the UP/DOWN arrows to adjust the MPH, then press Enter.

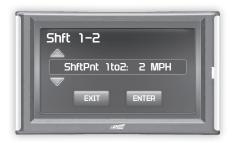

#### SHIFT FIRMNESS

This option allows you to adjust how firm each gear shifts. The higher the percentage, the more firm the shift.

Use the UP/DOWN arrows to adjust the %, then press Enter.

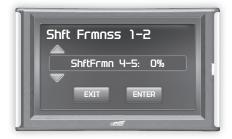

## Diagnostics

#### **Read DTCs**

When your PCM detects a problem with your vehicle it sets a trouble code, and most times a "Check Engine" light on your dash is activated. These codes can be retrieved and used to help diagnose specific issues.

**STEP 1 -** Enter the Quick Link menu. (see page 15)

**STEP 2 -** Press the Diagnostics icon.

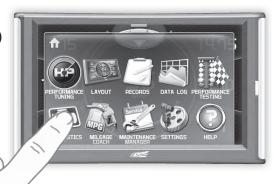

**STEP 3 -** Select Trouble Codes.

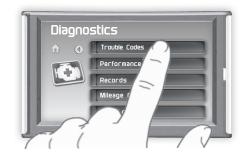

STEP 4 - Select Read DTCs.

**STEP 5** - If a code is listed, select the code to see a brief explanation of the issue.

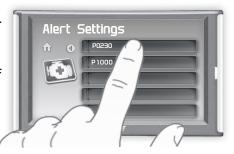

If a code is shown, write down the information given. You can use this code number to research the particular issue. The internet is a good resource for looking up most codes.

#### Clear DTCs

This feature allows you to clear most DTCs. This will erase any codes currently set. If the codes come back we recommend you see a qualified mechanic who can accurately diagnose and repair the problem.

STEP 1 - Enter the Quick Link menu. (see page 15)

**STEP 2** - Press the Diagnostics [6] icon.

STEP 3 - Select Trouble Codes.

STEP 4 - Select Clear DTCs.

#### Clear On Start

This feature is not available on all products.

In some instances, DTCs may need to be cleared every time the truck starts or the truck will go into "limp" mode.

NOTE: Fords and Chevy's are able to clear codes while the truck is running. Dodge Trucks however may require you to clear only when the key is on and the engine is not running.

STEP 1 - Enter the Quick Link menu. (see page 15)

**STEP 2** - Press the Diagnostics [6] icon.

STEP 3 - Select Trouble Codes

STEP 4 - Select Clear On Start to toggle between Yes and No.

## **Manual DPF Regeneration**

#### Available only on specific Diesel Trucks Only

Manual regeneration allows you to manually clear out the Diesel Particulate Filter (DPF). Completing a manual regeneration cycle will clear the soot mass in the filter, and lower exhaust back pressure to improve exhaust flow.

STEP 1 - Enter the Quick
Link menu. (see page 15)

STEP 2 - Press the
Diagnostics icon.

**STEP 3 -** Select the Manual Regen option.

**STEP 4** - When prompted, touch the screen to continue.

NOTE: When manually initiating a regeneration cycle, some vehicles will

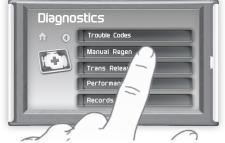

require a drive cycle (i.e. you have to drive the vehicle some distance) while others may allow you to initiate a Service Regeneration where you can leave the vehicle parked and the engine running. If the latter is the case, be sure to use the following guidelines.

- 1. Park the vehicle outdoors and keep people, other vehicles, and combustible materials away from it.
- 2 Do not leave the vehicle unattended
- 3. Do not connect any shop exhaust hoses or vents to the tail pipe.

## **DPF Regeneration Explained**

CAUTION: Exhaust temperatures may be greater than 300C (572 F) during service regeneration.

CAUTION: Due to the elevated temperatures during this procedure, open the hood and keep the front of the vehicle away from anything impeding air flow to the radiator.

#### **DPF REGENERATION**

If you own a newer diesel powered vehicle, your vehicle is equipped with a diesel particulate filter (DPF). This filter is used in conjunction with a diesel oxidation catalyst. Together they work to reduce the amount of soot and emissions emitted from the tailpipe. As soot builds up in the DPF it will begin restricting flow. The soot that gathers is automatically purged in one of two ways: Passive Regeneration & Active Regeneration. Both methods occur automatically and require no action on your part. During either of these regeneration methods, you may notice an increase or change in the exhaust noise & increased Exhaust Gas Temperature (EGT).

#### PASSIVE REGENERATION

Passive regeneration occurs when the exhaust gas temperature (EGT) reaches an appropriate level in order to oxidize or burn soot to clean the DPF. This method can happen as a result of normal engine operating conditions, typically when the engine reaches an (EGT) high enough to burn off the soot (i.e. heavy towing, high load conditions, etc). If EGTs do not get hot enough to cause passive regeneration, your truck's engine-control system automatically initiates an active regeneration.

#### **ACTIVE REGENERATION**

During active regeneration, the truck computer cleans the DPF by raising the exhaust temp to a point where the soot is burned away. This is accomplished through various engine actions which raise the EGTs in the oxidation catalyst/DPF system to a level where the soot is burned off. After the soot is burned off, the EGTs and back pressure (restriction) fall back to normal levels. In order to help you know the status of DPF Regeneration, the device will show in the alerts section of the drop down menu anytime active regeneration is happening.

### **Injector Balance Rates**

#### Available only on specific GM/Chevy Trucks Only

Injector Balance Rates are used to determine if all injectors are operating within the correct tolerances. If you are experiencing a misfire, knock, excessive smoke, or rough running conditions with no DTCs, this option can help identify faulty injectors. The balance rates are the fuel adjustments for each individual cylinder based on the variations in engine crankshaft speed. These will change depending on if the transmission is in Neutral or Drive. Injectors that read outside of the +/- 4.0 in park/neutral or +/- 6.0 in drive may be faulty.

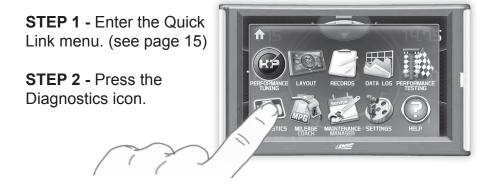

**STEP 3 -** Select the Injector Balance Rates option.

**STEP 4 -** When prompted, touch the screen to continue.

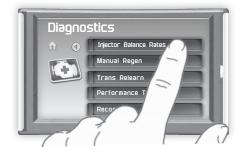

**STEP 5 -** What each injector value while in Park/Neutral, and then while in Drive.

**STEP 6** - Touch any gauge to return home.

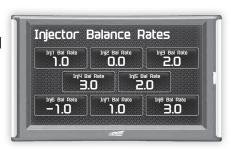

If you suspect a faulty injector, we recommend consulting a professional diesel mechanic who can verify the issue and also perform a cylinder power balance test to further diagnose.

#### Transmission Relearn

#### For 2001-2005 GM diesel trucks only

The vehicles listed above are equipped with transmissions that "learn" while you drive. Sometimes when these vehicles are programmed with an aggressive tune, the transmissions act differently. This feature forces the transmission to relearn and accommodate the new tune.

- STEP 1 Enter the Quick Link menu. (See page 15)
- STEP 2 Press the Diagnostics

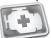

Icon.

- STEP 3 Scroll through the list and select Trans Relearn.
- STEP 4 When asked, select Yes to continue.
- **STEP 5 -** Drive the vehicle as you normally would.

The transmission will relearn as you drive.

NOTE: After the relearn commands are sent there might be some clunks, bumps, and/or short flares, especially during the 3-4 shift (3rd gear to 4th gear). This is normal. Completion of this feature will require a minimum of 3 upshifts at a steady throttle angle.

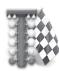

## **Performance Testing**

### 0-60 & Quarter Mile

Performance tests can be helpful for measuring performance gains after vehicle modifications have been made. The results recorded during these test will likely differ from what you'll see on a drag-strip or other racing venues. Incorrect speedometer calibration, data sample rate, and tire slippage can cause miscalculations in the displayed results.

**STEP 1 -** Enter the Quick Link menu. (see page 15)

**STEP 2 -** Press the Performance Testing icon.

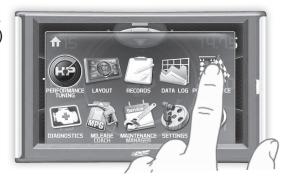

**STEP 3 -** Select either the 0-60 or Quarter Mile option.

**STEP 4** - Bring the vehicle to a complete stop.

**STEP 5** - Use the drag strip style light tree on the left of the screen to know when to begin accelerating. Once you have reached 60 mph (or a quarter mile), the test will show as completed.

**STEP 6 -** Touch the screen to exit the test.

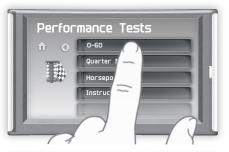

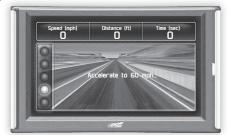

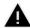

WARNING: Do not use the Performance Tests feature to break any traffic laws.

### Horsepower

NOTE: Before using the Horsepower test, the vehicle weight (aka curb weight) must be entered first. The curb weight is the total weight of a vehicle with standard equipment, all necessary operating consumables (e.g., motor oil, coolant), a full tank of fuel, with no passengers or cargo.

STEP 1 - Enter the Quick Link menu. (see page 15)

STEP 2 - Press the Settings icon.

**STEP 3 -** Scroll through the menu, then select the Vehicle Weight option.

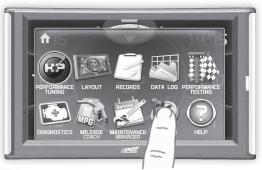

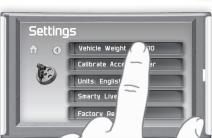

STEP 4 - Use the UP & DOWN arrows to enter the weight.

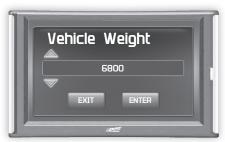

- STEP 5 Return Home and re-enter the Quick Link menu.
- STEP 6 Select the Performance Testing

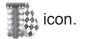

- **STEP 7 -** Select the Horsepower option.
- **STEP 8** Bring the vehicle to a complete stop.
- STEP 9 Use the drag strip style light tree on the left of the screen to know when to begin accelerating. Touch the screen to exit the test

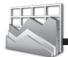

## Data Log

### **Data Logging Explained**

The data logging feature allows you to record all of the available PID data on your display. This information can be retrieved and viewed using the MyStyle software package.

NOTE: The display also runs background tasks which are also recorded. This information can be ignored.

**STEP 1 -** Enter the Quick Link menu. (see page 15)

**STEP 2 -** Press the Data Log icon.

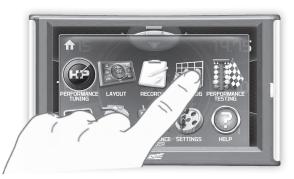

**STEP 3 -** Select one of the (5) Data Run options. This will turn the run On or Off.

NOTE: Only one run can be

turned on at a time.

**STEP 4** - Select the Home — button to return to the main gauge screen. The display is now in recording mode.

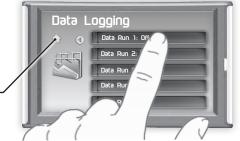

**STEP 5** - Once you have recorded for a desired period of time, return to the Data Logging menu and turn Off the run.

NOTE: The maximum amount of Data Logging time depends on how many items you are logging at once. This may be anywhere from 15 to 20 minutes total. Once the limit is reached, the Data Logging feature will be automatically shut off.

NOTE: If you turn the same Data Run back On, the previous data will be erased and a new recording session will begin. If the indicator light is red, there is currently a recorded file associated with that run.

## Retrieving Data Using MyStyle

This section describes how to retrieve the data recorded during a Data Logging recording session. If you have not yet installed MyStyle refer to the Display Set Up section of this manual.

STEP 1 - Double-click the MyStyle icon on your desktop.

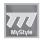

**STEP 2 -** Connect the display using the supplied USB cable. When a display is plugged in, an image of the display will appear with a 9 digit number.

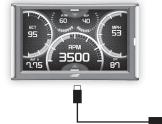

STEP 3 - Click the image of your display.

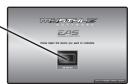

STEP 4 - Select Data Logs.

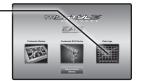

STEP 5 - Click the Save File As button and save the file

STEP 6 - Locate the saved file on your computer and open it. The file will be saved as a .CSV file and can be opened using Microsoft Excel or similar.

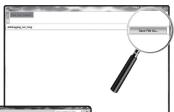

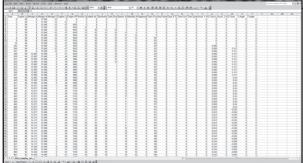

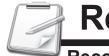

## Records

## **Records Explained**

Records contain certain parameters for later review. This is useful after completing a performance test on the drag strip, at a sled pull, or when you are trying to trouble shoot a particular issue.

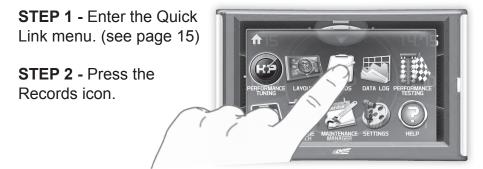

**STEP 3 -** Scroll through the list to view all records.

**STEP 4 -** Press, hold, and release any individual record to reset it to default. All other records will remain as is.

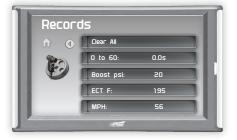

**STEP 6 -** Press, hold, and release the Clear All option to reset all values to zero.

The Help Menu contains useful information about your display, and the vehicle it is currently plugged into. It also contains Edge Products contact information and Technical Support tools.

**STEP 1 -** Enter the Quick Link menu. (see page 15)

**STEP 2 -** Press the Help icon.

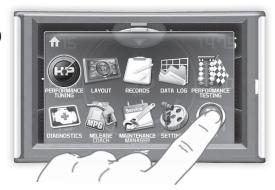

STEP 3 - Select the option that best describes your need:

#### **Product Info (Display)**

- Version
- Application Version
- Calibration Version
- Firmware (BC) Version
- FPGA Version
- MSP430 Version
- Serial Number (used to identify your display in the software update process and during Technical Support calls)

#### **Product Info (EAS)**

If you have an EAS device installed on your vehicle and plugged into your display, another Product Info screen will be available. It will list your EAS device's Firmware Version as well as its serial number.

#### Vehicle Info

Displays important information about your vehicle that is used by technical support to trouble shoot issues.

#### Contact Info

Shows our website, company address, the technical support email address, and the technical support phone number.

#### **Tech Support Tools**

This menu should only be used when requested by Edge Products Technical Support personnel.

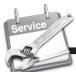

## **Maintenance Manager**

## Turn on Maintenance Manager

**STEP 1 -** Enter the Quick Link menu. (see page 15)

STEP 2 - Press the Maintenance Manager Icon.

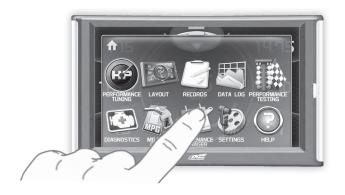

**STEP 3** - Select the Maintenance Mgr button to turn the feature on. (*This button toggles the feature off and on.*)

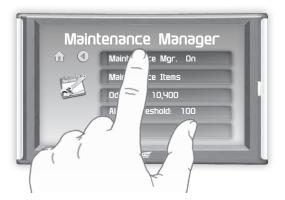

## **Entering the Odometer Value**

**STEP 1 -** While in the Maintenance Manager menu, Press the Odometer button.

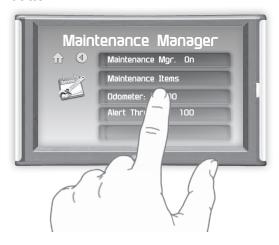

**STEP 2 -** Enter the current Odometer reading from your vehicle, then press Enter.

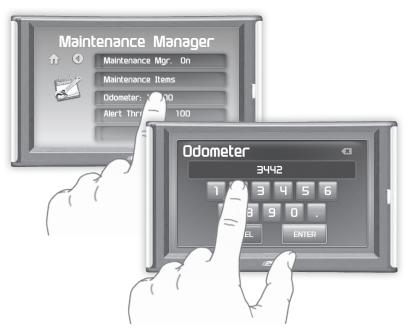

## **Setting the Alert Threshold**

**STEP 1 -** While in the Maintenance Manager menu, Press the Alert Threshold button.

NOTE: The alert threshold is the number of miles you would like to be alerted before a specific maintenance item is due. In the example above, you would be alerted 100 miles before the actual mileage it is due.

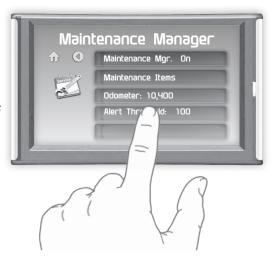

**STEP 2 -** Press the arrows to adjust the value. Then press Enter.

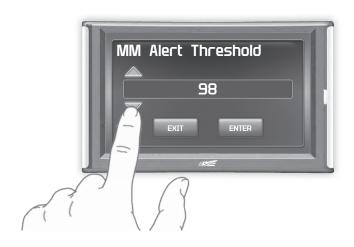

## **Customizing Maintenance Items**

Once the odometer has been updated, you may begin to modify each of the specific maintenance items.

STEP 1 - While in the Maintenance Manager menu. Press the Maintenance Items button

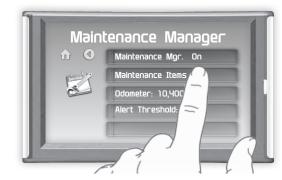

STEP 2 - Scroll through and select an item from the list

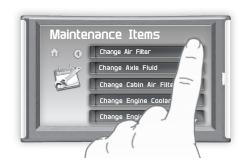

Enter the interval-(in miles) in which vou would like the item to alert you. In this example. you will be Alerted every 3000 miles to change your oil.

NOTE: Refer to your vehicle user manual to determine what interval is recommended for each Maintenance Item.

Turning On an alert means the item is now being managed aine Oil Press the Service

Service Performed

Next Service: 52180

Interval: 3000

Performed button each time the item is serviced. This will reset the mileage for the Next Service.

Based on the Odometer value you previously input, and the Interval value above, the Mileage that will read on the vehicle odometer at the time of required service will be calculated and displayed.

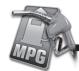

## Mileage Coach

## Mileage Coach Set Up

The Mileage Coach feature provides useful tips and tools that help you learn ways to improve your fuel mileage.

STEP 1 - Enter the Quick Link menu. (see page 15)

STEP 2 - Press the Mileage Coach Icon.

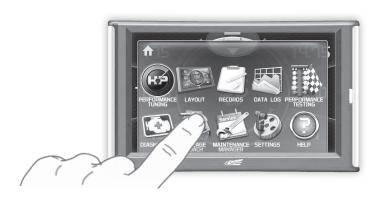

**STEP 3** - Scroll through the list and adjust each item according to your individual requirement.

The Clear Fuel Average — option clears the calculated average displayed in the Mileage Average PID.

The Last Fuel Economy option—allows you to enter your actual Fuel Economy value.
This value is important and should be calculated and entered regularly. This can be manually calculated by dividing the distance travelled by how much fuel you have used (Distance/Fuel = Fuel Economy). Some vehicles have their own Fuel Economy average that is displayed in cab and may be used instead of a manual calculation.

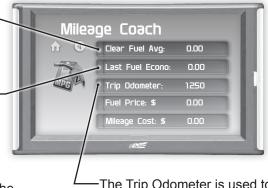

-The Trip Odometer is used to calculate the Trip Cost and Fuel Average.

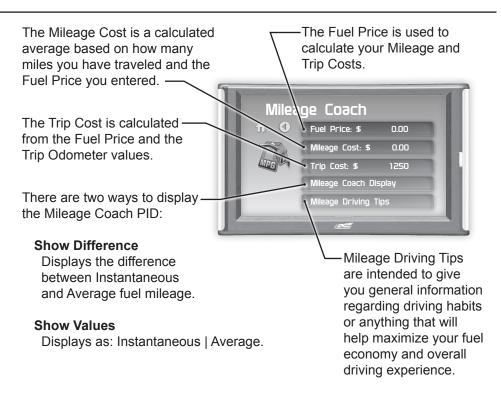

**STEP 4** - Refer to the Individual Gauge Set Up section of this manual to display one or all three Mileage Coach PIDs on the main gauge screen.

**Mileage Average** displays the calculated average MPG or L/100km and is updated continuously while driving. The average is calculated <u>only</u> when the PID is being displayed on the main Gauge Screen. This value will typically change more during start/stop driving, and less on the highway.

**Mileage Instantaneous** - shows a conscientious driver how to vary the pressure on the gas pedal to save fuel every second. The value is displayed in either MPG or L/100km.

**Mileage Coach** - takes the Average and Instantaneous values mentioned above and creates a visual tool to help maximize your fuel economy. This PID is best viewed using one of the Analog Gauge locations.

## **Appendix**

## **Limited 1 Year Warranty**

Edge Products, LLC, (hereafter "SELLER") gives Limited Warranty as to description, quality, merchantability, fitness for any product's purpose, productiveness, or any other matter of SELLER's product sold herewith. The SELLER shall be in no way responsible for the product's open use and service and the BUYER hereby waives all rights other than those expressly written herein. This Warranty shall not be extended or varied except by a written instrument signed by SELLER and BUYER.

The Warranty is Limited to one (1) year from the date of sale and limited solely to the parts contained within the product's kit. All products that are in question of Warranty must be returned shipping prepaid to the SELLER and must be accompanied by a dated proof of purchase receipt. All Warranty claims are subject to approval by Edge Products Inc.

Under no circumstances shall the SELLER be liable for any labor charged or travel time incurred in diagnosis for defects, removal, or reinstallation of this product, or any other contingent expenses.

If the BUYER sends back a failed unit that is out of warranty and chooses to buy a refurbished unit, the refurbished unit will only carry a 90 day warranty. If the BUYER purchases a new unit at a predetermined discounted rate, it will have the standard 1 year warranty.

Under no circumstances will the SELLER be liable for any damage or expenses insured by reason of the use or sale of any such equipment.

THE INSTALLATION OF THIS PRODUCT INDICATES THAT THE BUYER HAS READ AND UNDERSTANDS THIS AGREEMENT AND ACCEPTS ITS TERMS AND CONDITIONS. IN THE EVENT THAT THE BUYER DOES NOT AGREE WITH THIS AGREEMENT, THE BUYER MAY PROMPTLY RETURN THIS PRODUCT, IN A NEW AND UNUSED CONDITION, WITH A DATED PROOF OF PURCHASE, TO THE PLACE OF PURCHASE WITHIN THIRTY (30) DAYS FROM DATE OF PURCHASE FOR A FULL REFUND.

NOTE: This warranty is void for any new products purchased through auction web sites. Warranty is valid only for new products purchased through Authorized Dealers (proof of purchase required for all warranty claims).

## Important Information about your Vehicle's Warranty

Many of our customers ask, "Will your product void my vehicle's manufacturer's warranty?" While the answer is straightforward from a legal standpoint, it's important to educate our customers (and all aftermarket consumers) on some industry realities and offer some common sense precautions to minimize your risk. Edge is committed to providing quality products that are safe to use. Our products do not cause damage to a vehicle when used as intended.

CAUTION: Operate your vehicle within manufactures recommended load and weight limits as shown in the Manufactures Operator Manual. Please keep in mind that towing in anything higher than the towing level and hard driving in race or extreme performance levels using Edge products is not recommended.

Consumers of aftermarket products are protected by the Federal Magnusson-Moss Warranty Act. The Act states that if something breaks on your vehicle and you take it in for warranty repair, the dealer must honor your warranty unless whatever modifications you have added to your vehicle actually caused the problem in question. However, the reality is that many dealerships have been known to void warranties on vehicles that use aftermarket products as a matter of policy. This applies in particular to those aftermarket products that produce horsepower, such as performance enhancement "chips," modified intake manifolds, or aftermarket exhaust systems, regardless of product brand.

You have strong legal protection as a consumer in regard to your vehicle's warranty. However, Edge strongly recommends you always disconnect and remove your module/programmer and monitor when you take your vehicle to a dealer for warranty work. In addition, leaving the product connected may affect dealer diagnostic analysis and scan tool functions. Edge makes every effort to produce product that can be easily removed.

NOTE: Even if you disconnect your unit, your dealer can detect the use of any programmer—even if the unit has been removed.

## **Service Center and Compatibility Cautions**

CAUTION: RETURN YOUR VEHICLE TO STOCK BEFORE TAKING IT TO A SERVICE CENTER. All Edge modules and programmers are built to operate with OEM calibrations. If you take your vehicle to a service center they may, by your request or otherwise, update your vehicle's calibrations. If this happens and your vehicle has not been returned to stock your device will no longer be capable of programming your vehicle. Therefore it is important that you return your vehicle to stock before taking it in for service. Edge updates its active products (i.e. those currently being manufactured) to work effectively with updated OEM calibrations. However, this process can take some time as Edge is not always made aware of calibration changes made by the OEM. In the case of discontinued products, Edge cannot ensure that your unit will work effectively if you take your vehicle to a dealer-ship and you are given, by your request or otherwise, a new calibration.

CAUTION: If you have used another tuner/programmer on your vehicle, you will need to program the vehicle back to stock and remove the device before using the Edge Product. Failure to return to stock may result in PCM failure or engine damage. Programming your vehicle may expose existing defects in the vehicle's PCM that could disable your vehicle. It is advised that you do not program your vehicle in remote locations in case of vehicle failure.

CAUTION: The Attitude was developed on a stock vehicle with no aftermarket bolt-on parts; as such, the performance changes implemented by the Attitude may not be compatible with certain aftermarket power add-ons. See below for a brief explanation of how the Attitude tuning may be affected by certain aftermarket devices.

#### **Mechanical Modifications**

Mechanical modifications such as headers, upgraded camshafts, displacement changes, cylinder head improvements etc. will change the airflow characteristics of an internal combustion engine. The Attitude is not tailored to take advantage of these modifications, for the best results we recommend vehicle specific custom tuning.

## Forced Induction (Turbochargers or Superchargers)

Turbochargers and Superchargers drastically change the dynamics/ performance of the engine, and its fueling/timing needs. Additional hard parts and custom tuning are required to run a forced induction system on an engine that was originally designed as a Naturally Aspirated (NA) engine. The Attitude does not support the addition of an aftermarket forced induction kit.

## **Commonly Used Acronyms**

ACT = Air Charge Temp ACV = Air Control Sensor

AOD = Automatic Overdrive Transmission

APP = Accelerator Petal Position

BAT = Battery Voltage

BCM = Body Control Module

BOO = Brake On/Off Switch

BP = Barometric Pressure Sensor

CCD = Computer Controlled Dwell

CCO = Converter Clutch Override

CDR = Crankcase Depression Regulator

CEL = Check Engine Light

CFI = Central Fuel Injection

CHT = Cylinder Head Temperature

CID = Cylinder Identification Sensor

CKP = Crank Position Sensor

CMP = Cam Position Sensor

CPS = Crankshaft Position Sensor

CS = Color Screen

CTS= Color Touch Screen

DPF = Diesel Particulate Filter

DTC = Diagnostic Trouble Codes

EAS= (Edge)Expandable Accessory Sys-

tem

ECA = Electronic Control Assembly

ECM = Electronic Control Module

ECT = Engine Coolant Temp

EDF = Electric Drive Fan Relay

EDIS = Electronic Distributor

EGO = Exhaust Gas Oxygen Sensor

EGR = Exhaust Gas Recirculation

EGRC = EGR Control Solenoid

EOT = Engine Oil Temperature

EVP = EGR Position Sensor

EVR = EGR Valve Regulator FDM = Fuel Delivery Module

Divi - I dei Delivery Module

FPM = Fuel Pump Monitor

FRP = Fuel Rail Pressure

HEGO = Heated Exhaust Gas Sensor

IAT = Intake Air Temperature

ICM = Integrated Controller Module

IDM = Ignition Driver Module

ISC = Idle Speed Control

ITS = Idle Tracking Switch

IVS = Idle Validation Switch (Diesel)

KAM = Keep Alive Memory

KOEO = Key On Engine Off

KOER = Key On Engine Running

KS = Knock Sensor

LOAD = Engine Load

LOS = Limited Operation Strategy

LPD = Line Pressure Desired

LUS = Lock-up Solenoid

MAF = Mass Airflow

MAFV = Mass Airflow Sensor Voltage

MAP = Manifold Absolute Pressure

MAT = Manifold Air Temp

MCU = Microprocessor Control Unit

MIL = Malfunction Indicator Light

MPH = Miles Per Hour

OHC = Over Head Camshaft

OSS = Output Shaft Speed

PCM = Powertrain Control Module

PFE = Pressure Feedback EGR Sensor

PIP = Profile Ignition Pickup

PSPS = Power Steering Pressure Switch

RPM = Revolutions Per Minute

SES = Service Engine Soon

SIL = Shift Indicator Light

SPARK = Spark Advance/Retard

SPOUT = Spark Output Signal

STAR = Self Test Automatic Readout

TAPS = Throttle Angle Position Sensor

TCM = Transmission Control Module

TEL Third Eller Leville Control

TFI = Thick Film Ignition System

TFT = Transmission Fluid Temperature

TGS = Top Gear Switch

TPS = Throttle Position Sensor

TQC = Torque Control

TSS = Turbine Shaft Speed

TTS = Transmission Temperature Switch

VAF = Vane Air Flow Sensor

VAT = Vane Air Temperature

VCT = Variable Cam Timing

VSS = Vehicle Speed Sensor

WAC = WOT A/C Cut-off Switch

WOT = Wide Open Throttle

## Trouble Shooting Guide

**SYMPTOM** 

Display beeps for two seconds

| No display when the key is "on"                                                                                                    | The screen has not yet been activated                                                                                                    | Touch the screen or start the vehicle                                                                                                    |
|----------------------------------------------------------------------------------------------------|----------------------------------------------------------------------------------------------------|----------------------------------------------------------------------------------------------------|
| Fusion drivers will not install correctly                                                                                                    | The drivers were not successfully installed                                                                                                    | Manually install the drivers                                                                                                    |
| Camera picture is frozen                                                                                                    | Bad connections                                                                                                    | Double check your fuse and connections                                                                                                    |
| Display beeps quickly                                                                                                    | Possible device malfunction                                                                                                    | Update the device using Fusion software                                                                                                    |
| Unit will not power on after vehicle is started or after screen or buttons are pressed                                                                                                    | Typically this issue is caused by a blown OBDii/Cigarette Lighter Fuse                                                                                                    | Replace fuse and test unit again                                                                                                    |
| On Star®:<br>Unable to receive monthly On Star®<br>e-mail reports                                                                                                    | Having the display plugged into your OBDii port may disturb On Star while gathering information for their reports.                                                                                                    | Unfortunately, there is no real solution for this issue. You could try and call On Star to see when they gather their reports, and unplug your device during that time. This may or may not work for you.                                                                                                    |
| Vehicle does not start after programming                                                                                                    | The calibration may not have written properly                                                                                                    | Select "Return to Stock" from the programming menu. Then program back to stock. Next, start the vehicle. If the problem continues, contact customer support.                                                                                                    |
| Error 16 when programming                                                                                                    | There was a communication error                                                                                                    | Try to program the level again                                                                                                    |
| Evolution Programming Errors:  1. Your device gest stuck on the "Uploading Boatloader" screen  2. An error is displayed: "ERROR-we could not upload the bootloader to the vehicle"  3. If you are constantly asked to make sure your key is on.  4. Error displayed after you device shows blank gauges and says that it is loading. The error will be displayed as "Cannot communicate with vehicle, ensure the key is in the on position" | Sometimes programming can be disrupted by installed aftermarket devices that are tapped into the trucks communication lines (J1850). These may include but are not limited to aftermarket radios, chime boxes, remote starters, etc.  Also, any power consuming devices should not be plugged into the cigarette adapter during the programming process. Fluctuations in power may disrupt the programming process. | The following solutions are good first steps to getting around these programming errors. If these steps do not solve your problem, please contact customer support.  FUSES: (CAUTION: Always turn the key off while unplugging fuses).  1. Remove fuses connecting radio, radio amplifier, satellite radio, remote starter, or any other aftermarket device you have installed on your vehicle.  POWER:  1. Close all doors during programming.  2. Do not operate electrical accessories (radio, windows, wipers, etc.)  3. Remove any devices plugged into the cigarette lighter or any other auxilary power port. |

**POSSIBLE CAUSE** 

The unit is too hot due to direct sunlight

**SOLUTION**Once cooled, the display will turn on

## **OEM EGT Locations - Diesel Trucks Only**

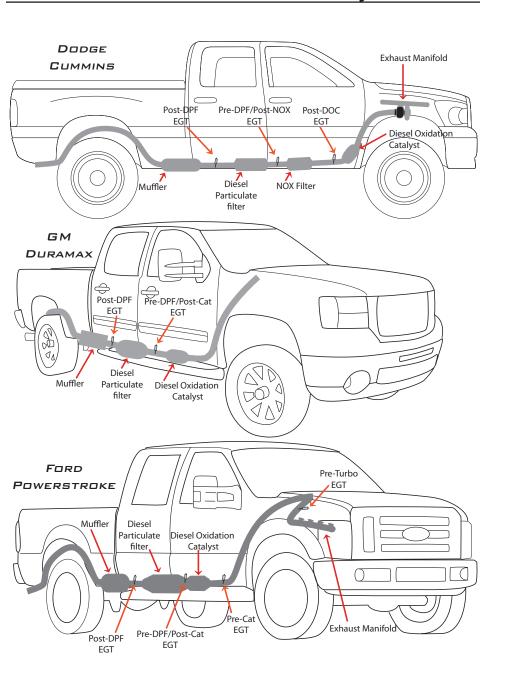

## **CARB/EPA Compliance**

Refer to <u>www.edgeproducts.com</u> for more information regarding applicable CARB Emission compliant SKUs.

If a "CARB E.O." sticker is included with your device, your product meets the emissions compliance requirements of the California Air Resources Board and Federal Environmental Protection Agency and is legal for sale and use on pollution-controlled vehicles operated on public streets and highways.

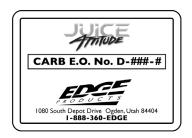

The device must be installed and operated according to the instructions provided in this manual. The sticker can either be applied somewhere on the vehicle (e.g., the inside end of driver's door) or simply stored in your glove box. The purpose of this sticker is to inform anyone who may have questions regarding the use of your Edge product and how it affects emissions. For example, it would be something to show an emissions technician if questioned when taking your vehicle in for an emissions check to let him/her know the product is CARB emissions compliant.

#### COPYRIGHT© 2015 REV 00

For additional questions not found in the user guide call:

Edge Products Technical Support: (888) 360-EDGE (3343) 6:00 am - 6:00 pm MST

To expedite your support call, please have your Vehicle Information,

Part Number, and Serial Number ready prior to calling Technical Support.